## ORGANIZE LITE QUICK START GUIDE

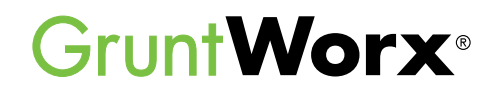

Here are the instructions to help users sign up for a GruntWorx free trial and a GruntWorx account. If user has already signed up for a trial account, jump to the **Using GruntWorx Organize LITE** section.

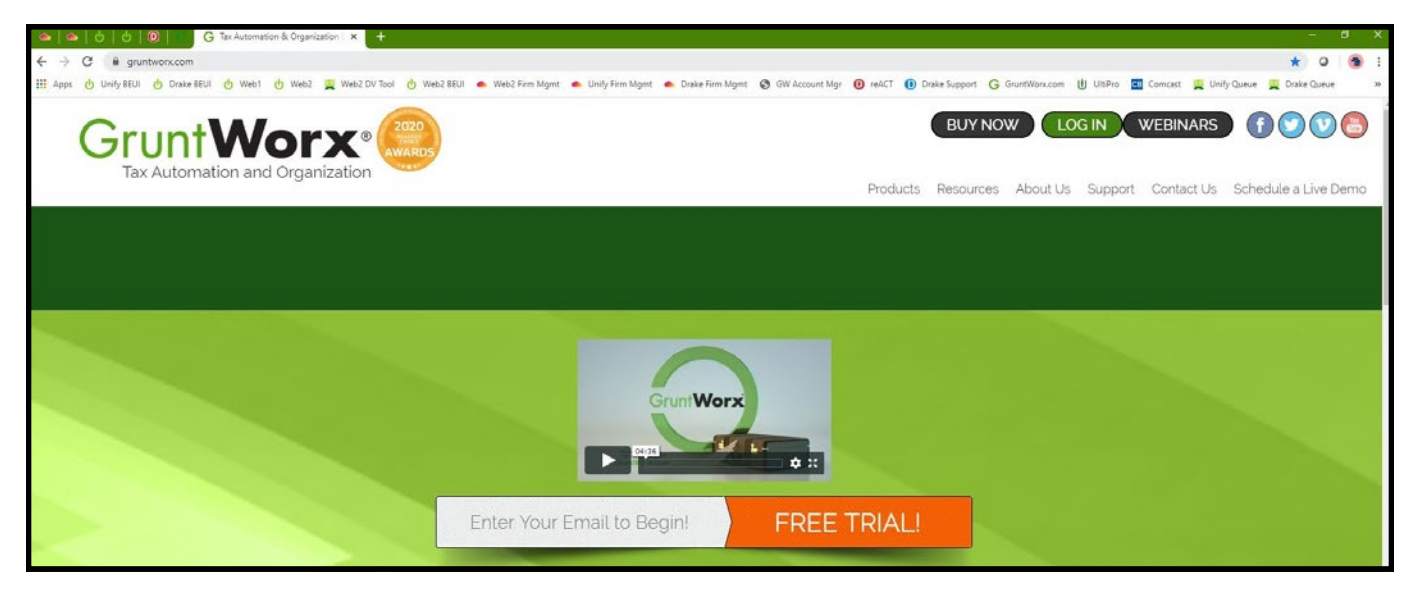

# How to Set up a GruntWorx Account

- → From the **[GruntWorx.com](http://http://www.gruntworx.com/)** homepage, enter email address and click **FREE TRIAL!**
- → Complete the Registration
- $\rightarrow$  Look for the sign-up email including the temporary password
- → Log in to the GruntWorx Portal and set up new password
- $\rightarrow$ Read and accept the master agreement and EULA

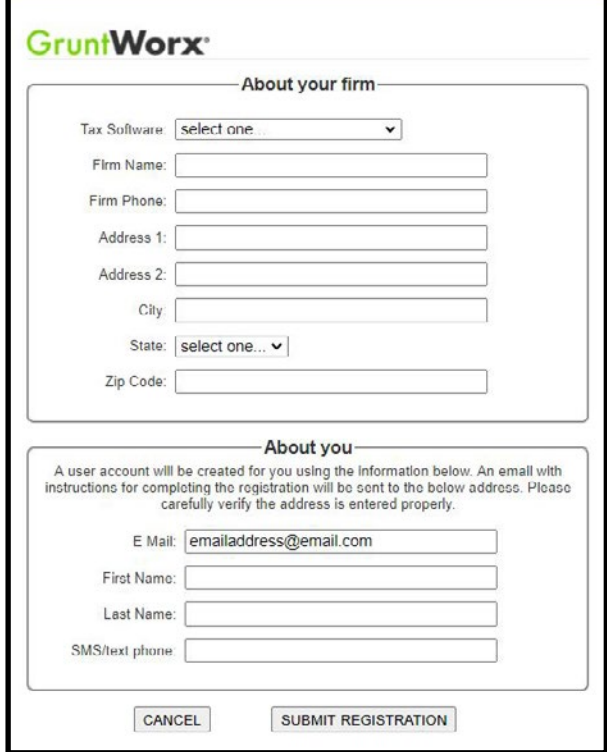

# **QUICK START GUIDE**

# Using GruntWorx Organize LITE

**GruntWorx Organize LITE** is an economical and quick turn-around (just minutes) option providing the same bookmarked PDF as the Organize product—but without the benefit of human validation. Returns are submitted and retrieved from a screen, specifically designed for Organize LITE. Unlike Organize and Populate, files are removed five days after the first download.

**Below are step by step instructions on using GruntWorx Organize LITE.**

Log into GruntWorx from **[GruntWorx.com](http://www.gruntworx.com/)**. 1

Select the **Organize LITE** tab from the GruntWorx **Dashboard**. 2

*IMPORTANT:* GruntWorx Trades product is not available with Organize LITE.

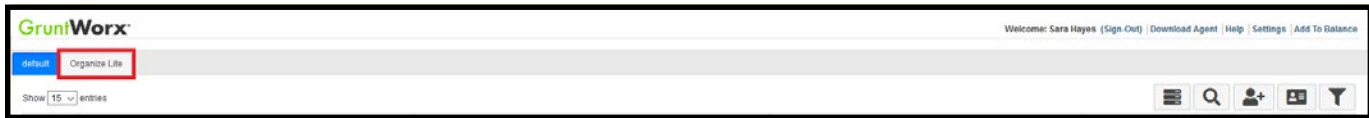

**3** Enter the Taxpayer. This is required and the name will appear on the cover page of the bookmarked PDF.

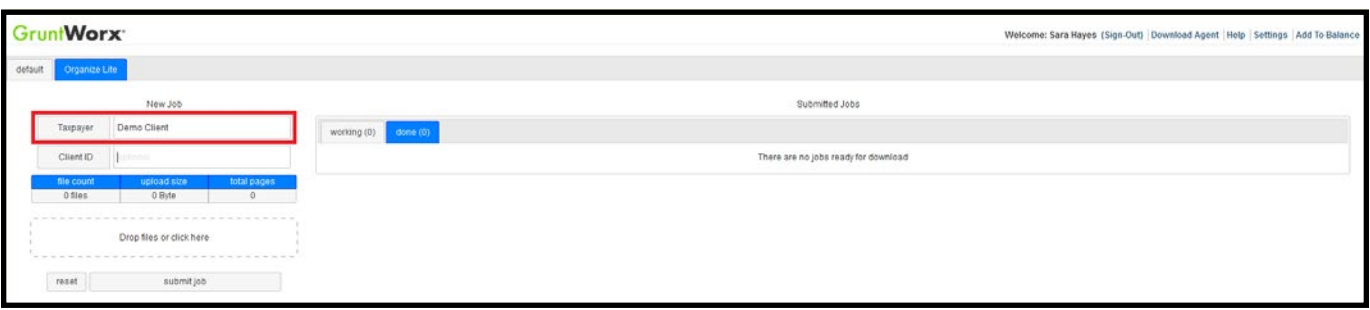

Enter the **Client ID**. This is not required, but if added it will appear on the cover sheet of the bookmarked PDF. 4

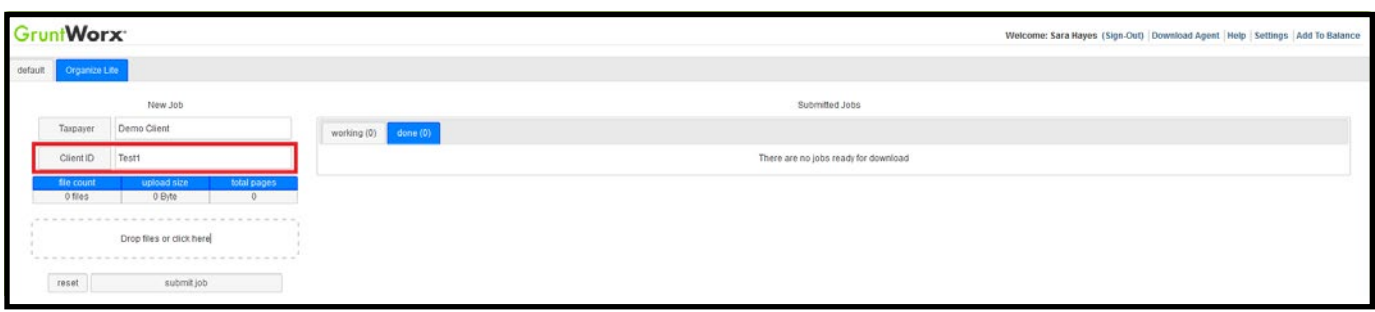

5) Upload client's scanned source documents. Drag and drop or click and browse to select client files to upload.

**IMPORTANT:** Add up to 15 files per client , 150MB per PDF.

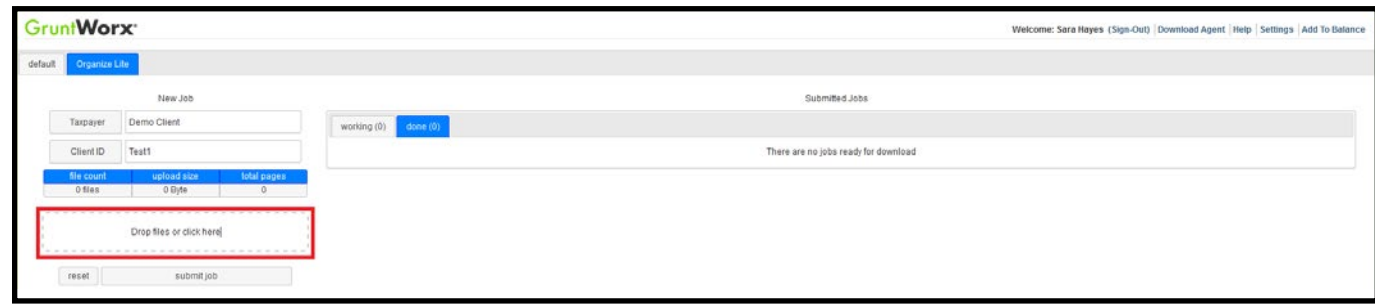

Click **submit job** to send the files to GruntWorx. 6

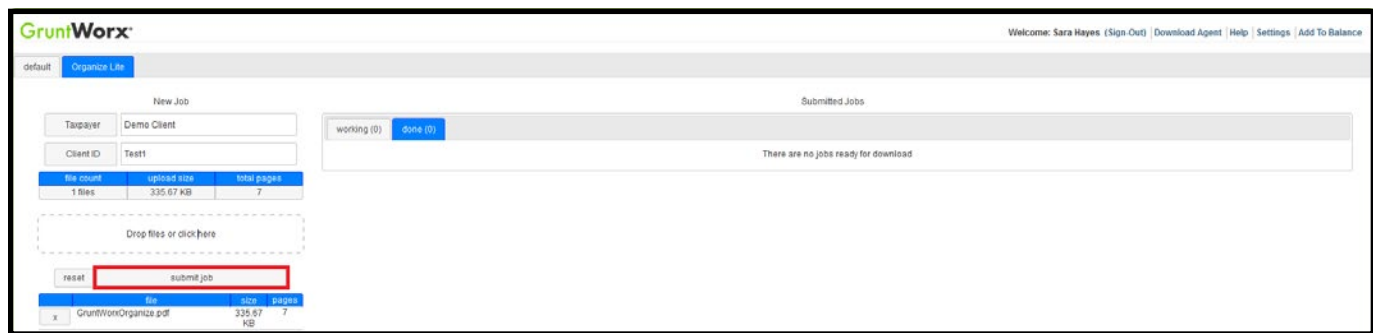

**A TIP:** Click **reset** to clear all entered data and uploaded files to start over.

7) Once the job is submitted, it will appear under the **working** tab. The average job processing time is one to five minutes.

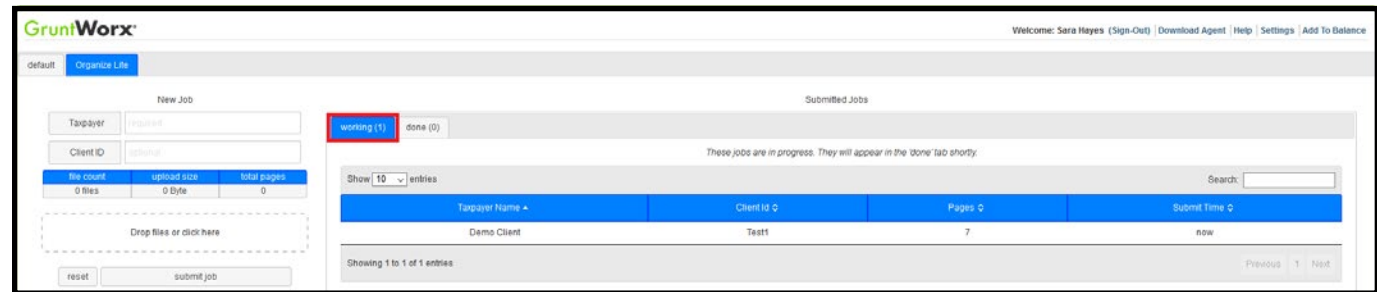

Once the job is complete, it will move from the **working** to the **done** tab. 8

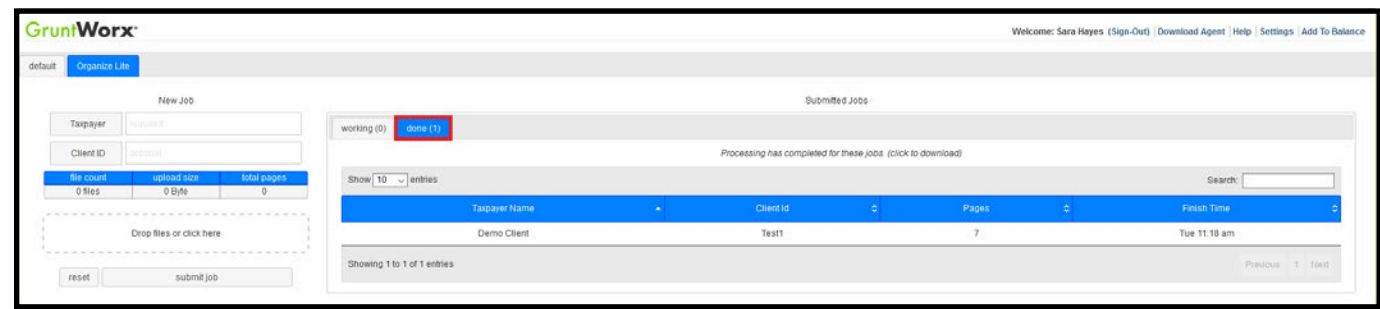

**9** Select the completed job from the **done** tab and click on it to download the PDF file.

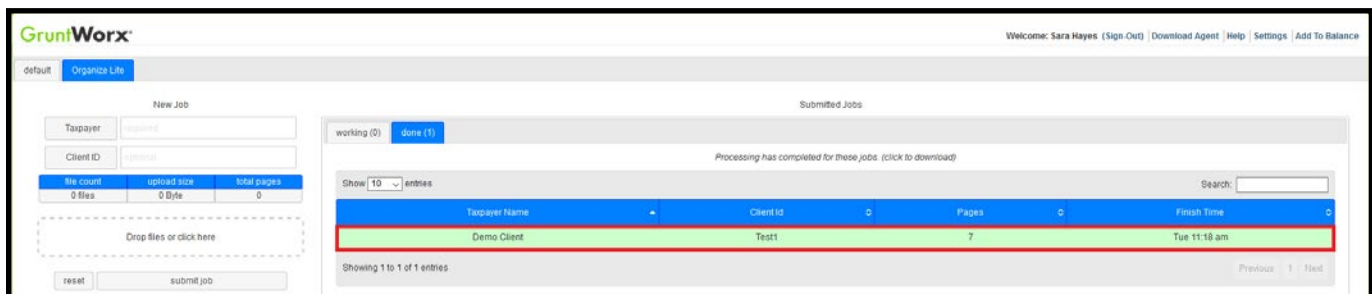

After downloading a job, it moves out of the **done** tab and into the **recent** tab. Jobs in the **recent** tab stay there for 5 days 10after the first download.

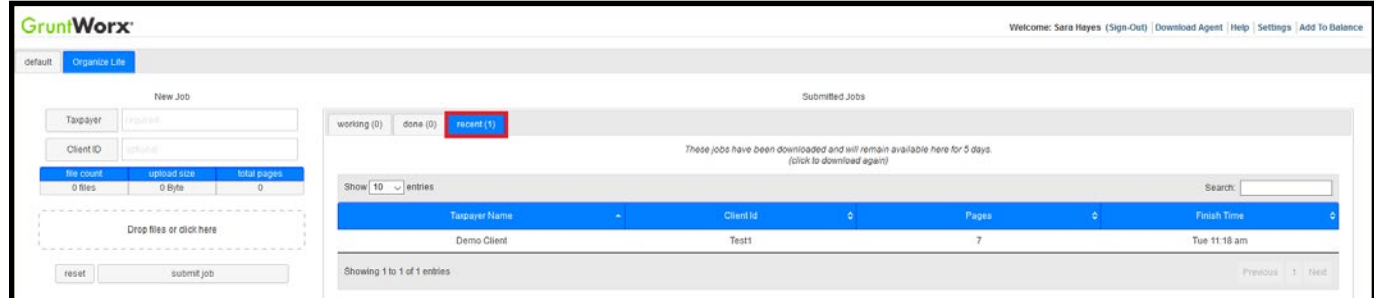

**A IMPORTANT:** Access to completed files will expire five days after the first download.

**TIP:** To see GruntWorx account balance information and add funds to account click on **Add to Balance**.

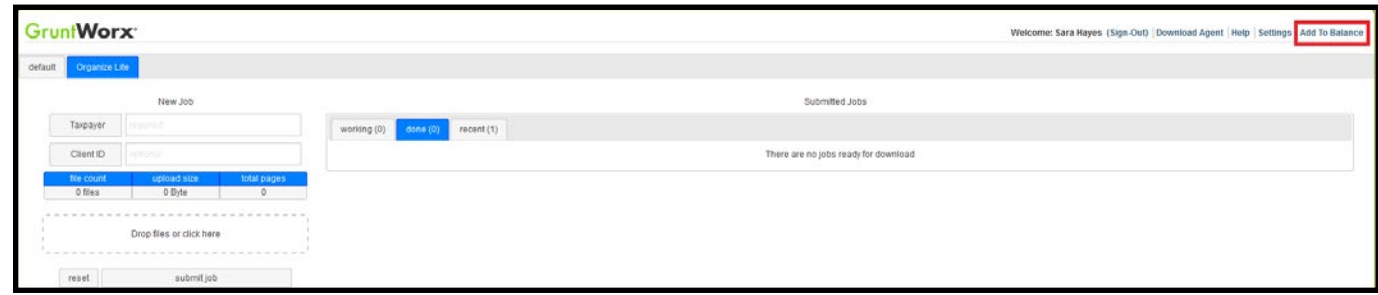

**A** TIP: To find the cost-per-client information for processing a return, click on **Settings , Admin Settings, Inventory**.

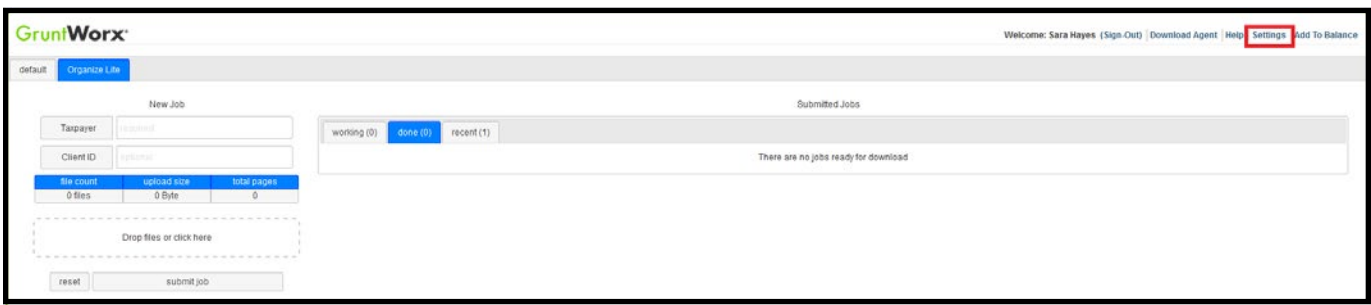

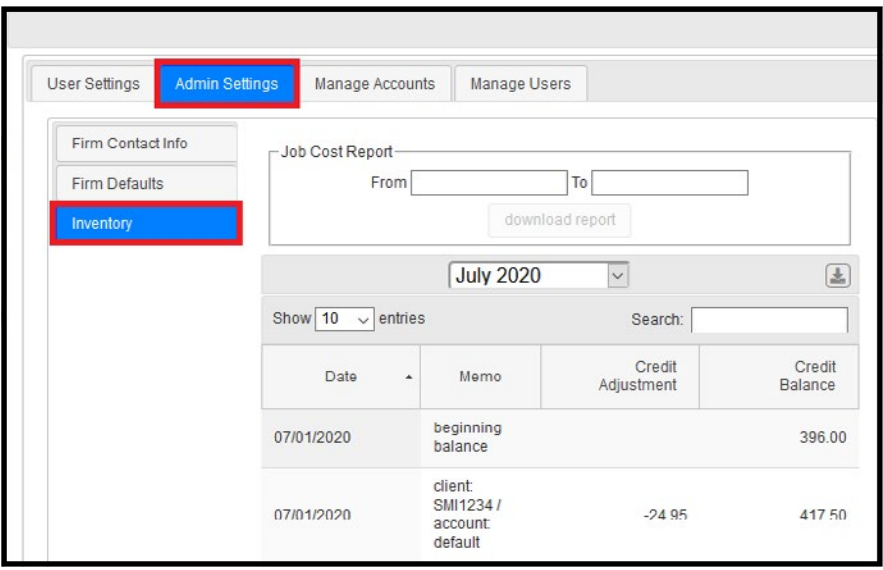

Tips for best scanning practices can be found here in this **video**. For system requirements click **here**.

For any support questions, call **877-830-6059 X3** or send an email to [Support@GruntWorx.com](mailto:Support@GruntWorx.com)

For any sales questions, call **877-830-6059 X2** or send an email to [Sales@GruntWorx.com](mailto:Sales@GruntWorx.com)

## ORGANIZE LITE SUPPORTED FORMS

#### • W-2

- W-2G
- W2C
- 1042-S
- 1095-A
- 1095-B
- 1095-C
- 1098
- 1098-C
- 1098-E
- 1098-T
- 1099-A
- 1099-B
- 1099-C
- 1099-CAP
	- 1099-G
- 1099-DIV
- 1099-INT
- 1099-H
- 1099-K
- 1099-LTC
- 1099-MISC
- 1099-NEC
- 1099-PATR
- 1099-Q
- 1099-R
- RRB-1099
- RRB-1099-R
- 1099-S
- 1099-SA
- SSA-1099
- Consolidated 1099
- 2439
- 5498-SA
- 5498-ESA
- Grantor Letter as 1041 K-1
- Supporting Tax Documents
- Receipts

**GruntWorx®**